# SB236 Implementation Guidance Map

## Identifying Possible Growth Tiers

### **Introduction**

The SB236 Implementation Guidance Map has been developed by the Maryland Department of Planning to help local jurisdictions identify possible growth tiers in accordance with the Sustainable Growth and Agricultural Preservation Act of 2012. The site can be viewed at:

<http://planning.maryland.gov/OurWork/septicsIMap.shtml>

## *For more instructions on how to complete the tier mapping process, please refer to the SB 236 Implementation Guidance available at the following link:*

## <http://planning.maryland.gov/PDF/OurWork/SepticsBill/SB236ImplementationGuidanceV2.pdf>

The web map product has been developed using ArcGIS online, a free web mapping interface that imports data feeds from multiple GIS servers. Some web map services are provided by the MDiMap system hosted by Towson University's Center for GIS [\(http://www.mdimap.us\)](http://www.mdimap.us/). Other web map services are available from GIS servers hosted at the Maryland Department of Planning. The different web map services come together in the Growth Tier Guidance Map to provide an array of layers to allow users to manipulate, analyze and review a variety of information pertinent to the identification of possible tier areas.

Note: These geographies can also be used in ArcGIS by downloading the ArcGIS mxd located on MDP's website.

## **Using the Map-** <http://planning.maryland.gov/OurWork/septicsIMap.shtml>

### *Navigation:*

- You can click and drag the map to reach a desired location
- The wheel of your mouse will zoom in and out
- An address locator is provided at the top right of the map frame
- To the left of the address locator is the "Bookmarks" tab, here you can select a county or municipality to zoom into

### *Content:*

More than 20 datasets have been loaded into the Growth Tier Guidance map. The datasets are provided by a number of state agencies, as well as local governments.

The data layers available in the map can be accessed by selecting the "Details" button at the top left of the map frame. Below the "Details" button are three sub buttons. Select the "Show Contents of Map" button (middle button) to access the available data layers. Layers can be turned on and off by checking the box to the left of the layer name. The transparency of a layer can be altered by selecting the small arrow that appears when hovering to the right of the layer name.

The legend can be viewed by selecting the "Show Map Legend" button to the right of the map contents button. The current view of the map can be printed by selecting the "Print" button. Also, area and distance can be measured with the "Measure" tool.

The following table illustrates the component geographies to be used to assist local governments in developing their tier maps.

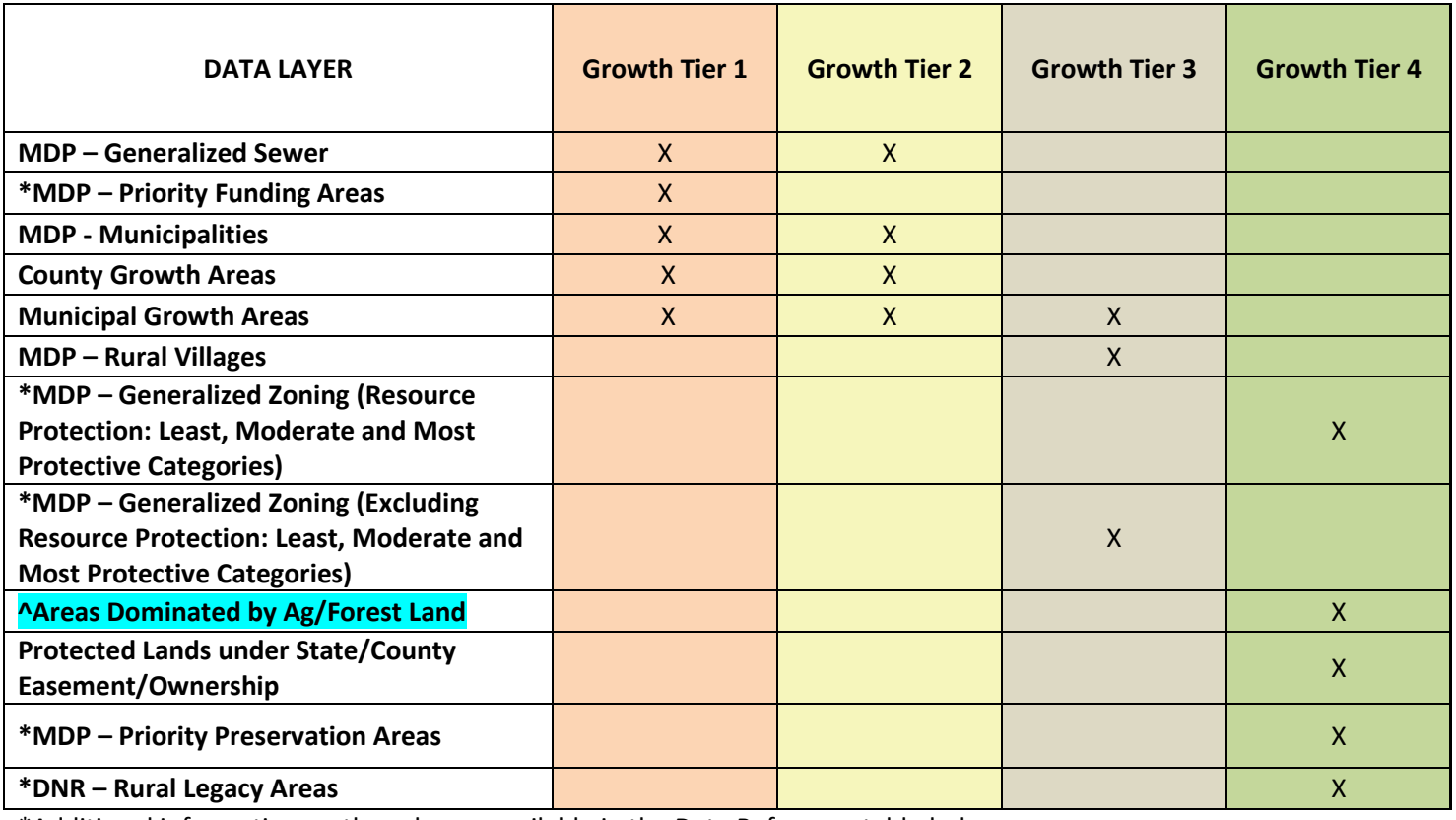

\*Additional information on these layers available in the Data Reference table below

^Please refer to the document "Mapping Areas 'Dominated by Agricultural or Forest Land'" located on the SB236 Implementation page for additional information

#### Other Key Base Datasets

- County Boundaries
- Parcel Boundaries (from MDiMAP based on County provided data)
- MDiMap 6-inch Imagery (2010/2011)

**NOTE: MDP strives to incorporate the best available data from local jurisdictions. The information and data layers included here are intended for illustration only and may not include the best available local data.**

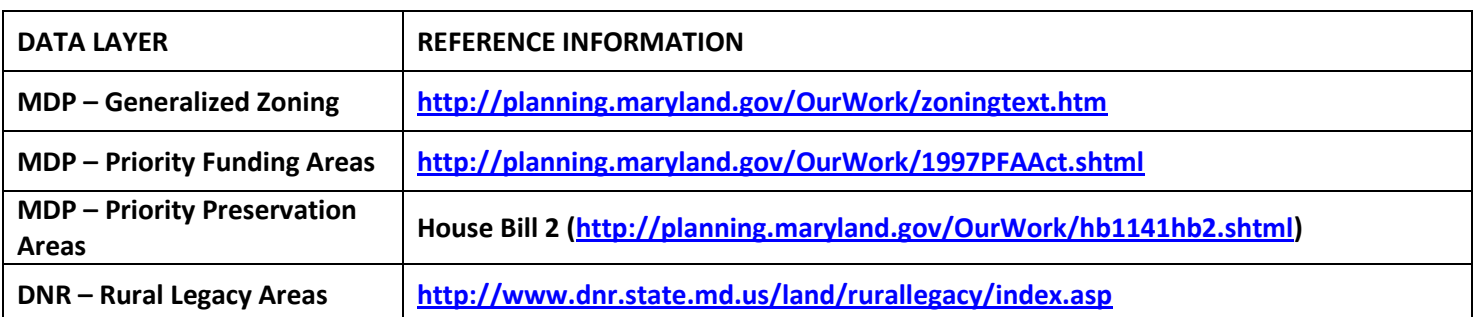